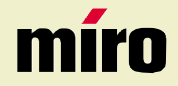

miro FP158 Manual

**miro** Displays GmbH · TRIFORUM · Haus A1 · Frankfurter Str. 233 · D-63263 Neu-Isenburg · Tel.0180-5 22 35 26 (0,24 DM/Min) · Fax 06102-3667-77 · e-mail:kontakt@miro.de

# **TABLE OF CONTENTS**

### **INTRODUCTION**

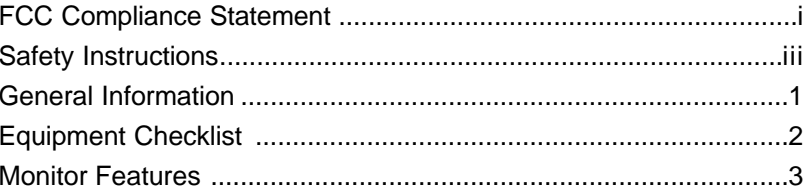

### **GETTING STARTED**

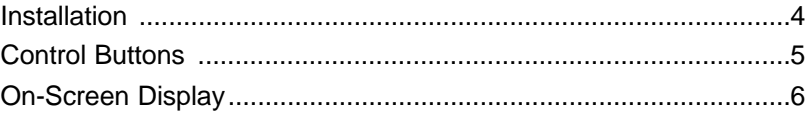

### **ON-SCREEN CONTROLS**

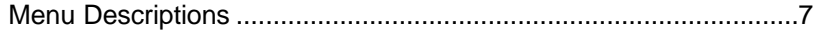

### **REFERENCE**

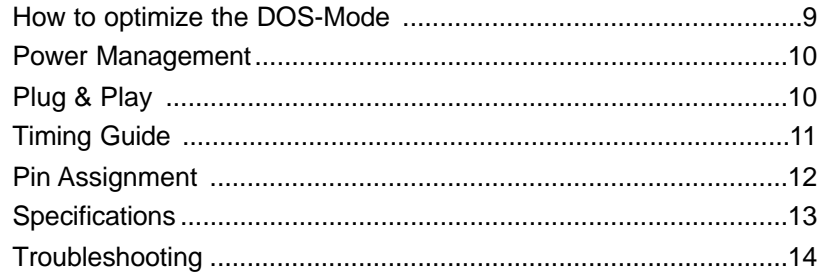

# **FCC COMPLIANCE STATEMENT**

### **FCC Class B Radio Frequency Interference Statement WARNING: (FOR FCC CERTIFIED MODELS)**

#### Note:

This equipment has been tested and found to comply with the limits for a Class B digital device, pursuant to Part 15 of FCC Rules. These limits are designed to provide reasonable protection against radio frequency interference in a residential installation. This equipment generates, uses and can radiate radio frequency energy. If not installed and used in accordance with the instructions, it may cause interference to radio communications. However, there is no guarantee that interference will not occur in a particular installation. If this equipment does cause interference to radio or television reception (this can be determined by turning this equipment off and on), the user is encouraged to try to correct the interference by one or more of the following measures:

- Reorient or relocate the receiving antenna.
- Increase the separation between the equipment and receiver.
- Connect the equipment to an outlet on a circuit different from that to which the receiver is connected.
- Consult the dealer or an experienced radio/TV technician for help.

#### NOTICE:

- 1. The changes or modifications not expressly approved by the party responsible for compliance could void the user's authority to operate the equipment.
- 2. Shielded interface cables and AC power cord, if any, must be used in order to comply with the emission limits.
- 3. The manufacturer is not responsible for any radio or TV interference caused by unauthorized modification to this equipment. It is the responsibility of the user to correct such interference.

As an ENERGY STAR<sup>®</sup> Partner our company has determined that this product meets the ENERGY STAR<sup>®</sup> guidelines for energy efficiency.

# **SAFETY INSTRUCTIONS**

### **HANDLING**

Read all of these instructions. Save these instructions for later use.

Due to its fragile glass panel, this monitor must be handled with caution and not exposed to impact or shock. Never touch the display area or rub it with a hard stiff object or tool, as the panel is easily scratched.

### **CLEANING**

Unplug this monitor from the wall outlet before cleaning.

The display area is highly prone to scratching. Do not use ketone-type cleaners (i.e. acetone), ethyl alcohol, toluene, ethyl acid or methyl chloride to clean the panel. Doing so may result in permanent damage. Water, IPA (Iso Prophyl Alcohol) and Hexane are safe cleaners.

Do not allow oil or water to penetrate the display, as droplets cause staining and discoloration with time.

Keep food particles and fingerprints away from the display area at all times.

### **STORAGE**

Store the monitor in a dark place away from sunlight and ultraviolet (UV) radiation, as air bubbles may develop within the glass panel with time.

Do not store the display in temperatures higher than 40°C/104°F or humidity greater than 90%. Avoid condensation.

### **PLACE**

Place the monitor on a strong, stable surface. If the monitor falls, it may resulting in injury or equipment damage. Keep small objects or liquids away from the monitor. If small objects of liquid falls/spills through the ventilation slots into the cabinet they may result in fire, electric shock, or equipment damage. Do not block the ventilation slots on the cabinet. Never place books or other things on the ventilation slots, do not install the monitor in a closed space and do not use the unit lying down or upside down. If the ventilation slots are blocked it may resulting in fire or other damage.

# **SAFETY INSTRUCTIONS**

### **CAUTION**

- 1. Do not open any covers on the monitor. No user serviceable parts are inside.
- 2. In an emergency, disconnect the AC power plug.
- 3. To avoid electrical shock, disconnect the power cord from the AC adapter before connecting the signal cable to the computer.
- 4. Keep away from liquids and flame. Do not immerse this monitor in water or any other liquid. Do not use this device in excessively hot conditions.
- 5. Do not use the monitor near water, e.g. near a bathtub, washbowl, kitchen sink, laundry tub, swimming pool or in a wet basement.
- 6. Handle the power cord with care. Do not bend the power cord excessively or place heavy objects on it. Do not use a damaged power cord, as doing so can result in fire or electrical shock hazards. When disconnecting the power cord, always grasp the plug, not the cord.
- 7. The liquid crystals in the display panel contain several irritants. If the panel is damaged or broken, do not allow the liquid to come in contact with skin, eyes, or mouth. If you come in contact with the liquid, flush the affected area with running water for at least 15 minutes, then consult a doctor.
- 8. Handle this monitor with care when moving it. When lifting the monitor, support it with one hand holding the stand, and one hand holding the LCD screen.
- 9. Always disconnect the power cord when moving this monitor.

## **GENERAL INFORMATION**

This monitor is a high-performance intelligent multi-scan TFT LCD color monitor for IBM compatible PC and Apple Macintosh. It is designed to be compatible with all display modes for 15" inch LCD monitor.

Your new LCD monitor has many advantages : safe from electromagnetic wave, lights, sharps and slims. This makes the monitor extremely suitable in the environment of administration, transportation system research, etc.

Your new LCD monitor does not emit any X-ray radiation and the magnetic emission greatly reduces the eyestrain.

User friendly interface -- the easy and precise OSD control of 4 keys button. You can use these controls to adjust the display as you desire. Brief appearance -- multimedia featured in an elegant and compact housing.

Footprint of all round tilting range -- employing sectional positioning, well balanced in adjustment.

Analog input-plug and play facilities to accept RGB signal, with modulated frame rate control allowing over 14 different input formats.

# **EQUIPMENT CHECKLIST**

Before operating your display, please check to make sure that all of the items listed are present in your package:

- 15inch Color TFT LCD Monitor (With 15-pin D-SUB cable)
- Accessory Box:
	- 1. This manual

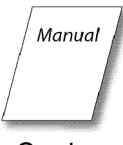

- 2. AC Power Cord
- 3. External AC-Adapter
- 4. Driver-Disk

# **MONITOR FEATURES**

- \* Compatible with standard IBM VGA, extended VGA, super VGA, IBM XGA modes, as well as VESA resolution standards
- \* Microsoft windows 95/98/2000 compatible & VESA Display Data Channel (DDC)1/2B compatible
- \* MPR II compatible
- \* On Screen Control : Auto-Adjust, Contrast, Brightness, Focus, Clock, H/V Position, Language, Color Control (Red, Green, Blue; Warm-/ Cold-Color), Reset, Exit.
- Built-in color active matrix TFT (Thin Film Transistor) Liquid Crystal Display (LCD) that uses amorphous silicon TFTs as a switching device.
- \* Resolution : up to 1024 x 768
- \* Color : up to 16.7M Color support.
- Dot pitch : 0.297mm(H) x 0.297mm(W)
- \* Scanning frequency:  $30kHz~60kHz(H)$ ,  $55Hz~75Hz(V)$ .
- \* Universal power supply : AC 100 240V allowed.
- Power consumption Normal : 25 Watt Max.
- \* Outside dimension : 356mm(W) x 355mm(H) x 150mm(D)
- Weight (net) : 3.0kg

# **INSTALLATION**

### **INSTALLING AND REMOVING THE SWIVEL BASE:**

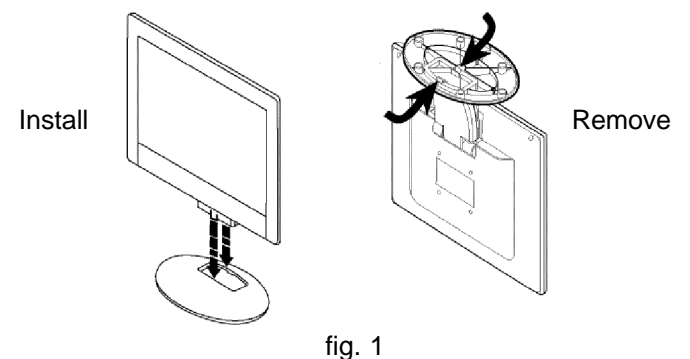

### **FOLLOW THESE STEPS TO INSTALL THE MONITOR**

- 1. Before you connect the cables, make sure the monitor and system unit power switches are OFF.
- 2. Plug one end of the 15-pin signal cable to the rear of your system. The adapter may be required for certain Apple Macintosh computers. Tighten the two screws on the cable connector.
- 3. Connect the AC-power cord into the external AC-Adapter input socket and then plug the other end of external AC-Adpater to monitor's DC-power-input.
- 4. Plug the monitor power cables into a nearby outlet.

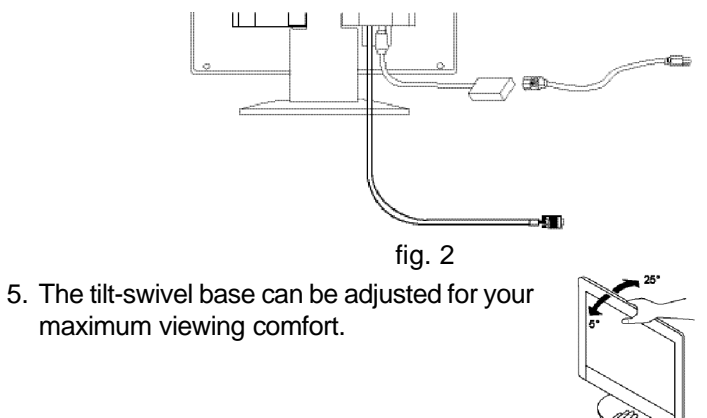

# **CONTROL BUTTONS**

#### *Front Controls*

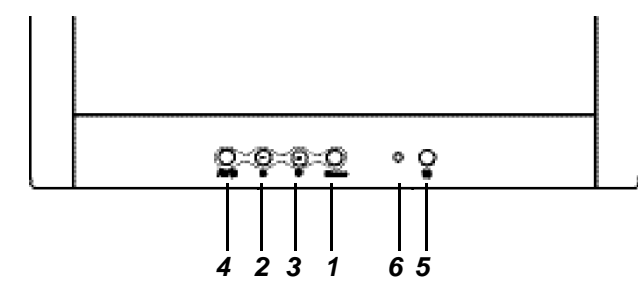

### **BUTTON DESCRIPTION:**

1. : Menu button

To push menu button turns on the menu, and it activates the items you highlight.

- 2. : Brightness / Select button To adjust brightness or to choose which function you need in OSD Menu, you may click
- 3. : Contrast / Select button

To adjust contrast or to choose which function you need in OSD Menu, you may click  $\blacktriangleright$ 

4. : Auto button

Press "A" button 2 seconds the auto adjust display mode will tune to the utmost performance according to VGA setting. In the event of the display image needs further adjustment. To ensure best Auto-Adjustment perfomance

a. Attempt to Start/Close Windows page (No need to Shut Off)

b. Press "A" button for 2 seconds

The monitor display will be then best adjusted. REMARK: The highest display frequency generates at Close-Windows stage (on-off graphics pattern). Per rec. processes facilitate to best Auto-Adjustment under default environment.

5. : Power button

Use this button to turn the monitor on and off

6. : Power indicator

This light glows green during normal operation and glows orange during power off. Glows orange and flash during power saving mode.

П

# **ON-SCREEN DISPLAY**

This LCD monitor features an On-Screen Display (OSD) menu. These icons are designed to make your monitor display settings easier. When highlighted, the icons illustrate the control function to assist you in identifying which control needs adjustment.

Before activating the OSD menu, the Auto button (4) can be used to automatically adjust the display to the proper size and horizontal and vertical position. (Press button for 2 seconds.)

The OSD menu activates automatically when you press the Menu button (1) on the front of the monitor. The OSD remains centered on the screen while you make your adjustments. Use either the  $\bullet$  or  $\bullet$  select button (2; 3) to move the highlight to your selection. Pressing menu button (1) the submenu will appear nearby main menu. The status bar indicates in which direction, from the factory preset, which adjustments are being made. Use the  $\blacktriangleleft$  or  $\blacktriangleright$  select button (2; 3) to adjust the control.

The contrast and brightness menu can also be adjusted by simply pressing eiter the  $\blacktriangleleft$  or  $\blacktriangleright$  select button (2; 3).

When you have finished making adjustments, press the menu button (1) to save settings and exit back to main menu.

## **MENU DESCRIPTIONS**

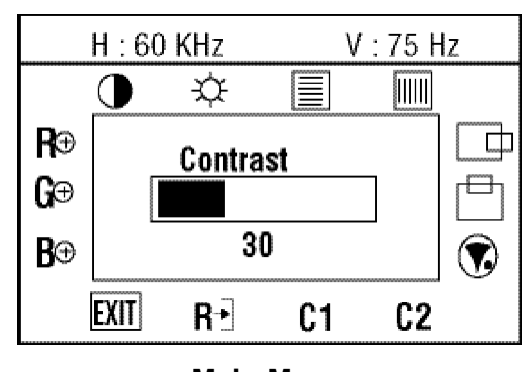

**Main Menu**

#### $\bullet$ **CONTRAST**

This control allows you to make adjustments to the contrast of the display screen.

₩ **BRIGHTNESS**

Selecting this control allows you to make adjustments to the luminosity level of the display screen.

 $\equiv$ **FOCUS**

Select this control allows you to eliminate the horizontal flickering, blurring or bars.

 $\overline{\mathsf{min}}$ **CLOCK**

Select this control allows you to eliminate the vertical bars.

 $\Box$ **H-POSITION (HORIZONTAL POSITION)**

center the image horizontally on the screen.

Select this control and then use the  $\blacktriangleleft$  and  $\blacktriangleright$  select buttons (2:3) to

### **V-POSITION (VERTICAL POSITION)**

Select this control and then use the  $\triangleleft$  and  $\triangleright$  select buttons (2:3) to center the image vertically on the screen.

 $\Box$ 

# **MENU DESCRIPTIONS**

# **LANGUAGE**

Select this control and then use the  $\blacktriangleleft$  and  $\blacktriangleright$  select buttons (2;3) to choose on of the seven language you need.

#### $|R$ <sup> $\odot$ </sup> **R-GAIN (RED)**

Select this control to adjust the red level of the display.

## **G-GAIN (GREEN)**

Select this control to adjust the green level of the display.

#### $B\oplus$ **B-GAIN (BLUE)**

Select this control to adjust the blue level of the display.

#### $|c_2|$ **COOL**

The perfomance is bluer and brighter.

#### $|C1|$ **WARM**

The performance is redder and closer to paper white.

#### $R^{\pm}$ **RESET**

Reset the currently highlighted control to the factory setting. User must be using factory preset video mode to use this function.

#### **EXIT EXIT**

To exit the sub menu.

### \* Note:

You can get the best quality of the image under full-screen image with a running computer. The function of AUTO-TUNE may not work properly if background color is dark or if the input image does not fill the screen. (ex: DOS text mode)

We strongly recommend that you just run the AUTO-LEVEL & AUTO-TUNE function to get the best image quality when you unpack the monitor or when you install different VGA card or PC.

# **HOW TO OPTIMIZE THE DOS-MODE**

1. Use the full-screen pattern which is included in your driver-disk to start the adjustment (press Dos1.exe twice, and expand the picture to full screen while pressing the icon  $\dot{\cdot}$  on the top of window, but there is nothing to press if the picture is already full screen )

If you don't have the monitor driver disk, you can try the following way to get the full screen pattern at MS-DOS mode: type in C:\> EDIT [press enter] You will be in the Dos-Editor screen

- 2. Press the "AUTO" button (at front panel) during 2 seconds, and the monitor will do all the adjustment automatically
- 3. Press "ESC" to quit the pattern file ,or press ALT-F, and then X to exit from the Dos-Editor screen

### If the DOS-Mode characters still have distortion

- example: the picture can't go to full screen
	- · the background of white pattern has vertical stripe noise
	- · the characters are twisted

it means your monitor parameter was in the wrong resolution, please check if your VGA-CARD supports 720 x 400 @ 70 Hz

Generally, most of the DOS-Mode are set by VGA-CARD in resolution 720 x 400 @ 70Hz, but some are set in 640 x 400 @ 70Hz (our monitor only supports 720 x 400 @ 70Hz)

**English** 

# **POWER MANAGEMENT**

The power management feature of this monitor is comprised of two stages: On or Out Of Range (Green), OFF (Amber blinking).

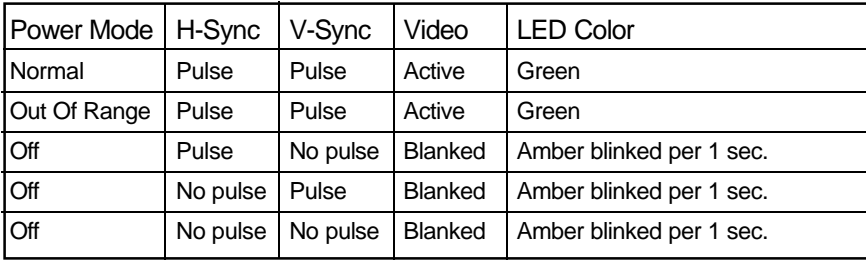

This monitor meets the Green Monitor standards as set by the Video Electronics Standards Association (VESA). This feature is designed to conserve electrical energy by reducing power consumption when there is no video input signal present. When there is no video input signal this monitor, following a time-out period, will automatically switch to an OFF mode. This reduces the monitor's internal power supply consumption. After the video input signal is restored, full power is restored and the display is automatically redrawn. The appearance is similar to a "Screen Saver" feature except the display is completely off. The display is restored by pressing a key on the keyboard, or clicking the mouse.

# **PLUG & PLAY**

This monitor is equipped with VESA DDC1/2B capabilities according to the VESA DDC STANDARD. It allows the monitor to inform the host system of its identity and, depending on the level of DDC used, communicate additional information about its display capabilities. The communication channel is defined in two levels, DDC1 and DDC2B. The DDC1 is a unidirectional data channel from the display to the host that continuously transmits EDID information. The DDC2B is a bidirectional data channel based on the I²C protocol. The host can request EDID information over the DDC2B channel.

# **TIMING GUIDE**

The LCD is a multi-frequency display. It operates at horizontal frequencies between 30KHz - 60KHz and vertical frequencies between 55Hz - 75Hz. Because of its microprocessor-based design, it offers auto-synchronization and auto-sizing capabilities. This monitor offers 14 pre-programmed settings that are listed in the timing table on page 11.

These preset modes cover most of the common video modes supported by popular graphics adapters. However, each adapter's implementation of these video modes may very slightly. If you find it necessary to make minor display adjustments (for example, horizontal and vertical position). Please refer to the On Screen Display section of this manual for instructions.

If you would like to use one of the preset timing modes, please refer to your video card manufacturer's installation guide for instructions on how to make these changes. The video card controls the refresh rate. Most video cards provide a software utility or hardware DIP switches that allows you to change the frequency used for each resolution.

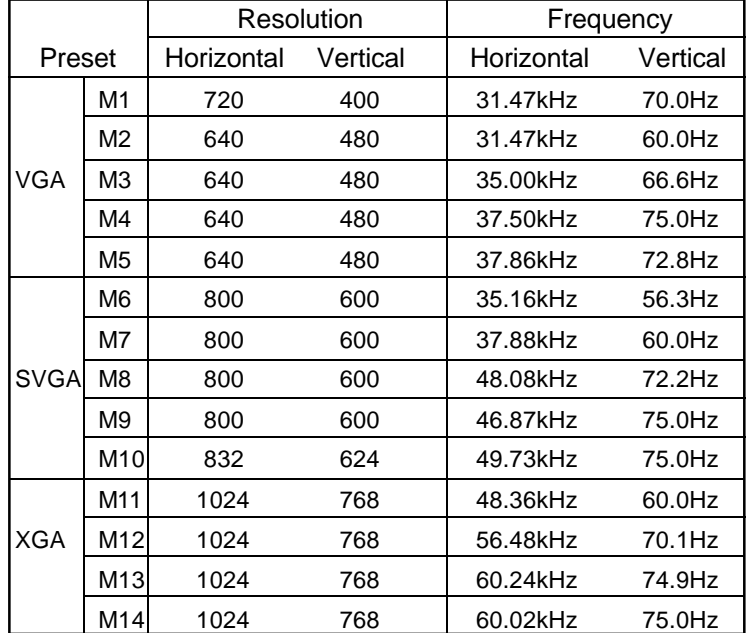

#### **Timing Table**

Note: In case of using Macintosh<sup>™</sup>, you may need a Mac adapter.  $10$  and  $11$ 

# **PIN ASSIGNMENT**

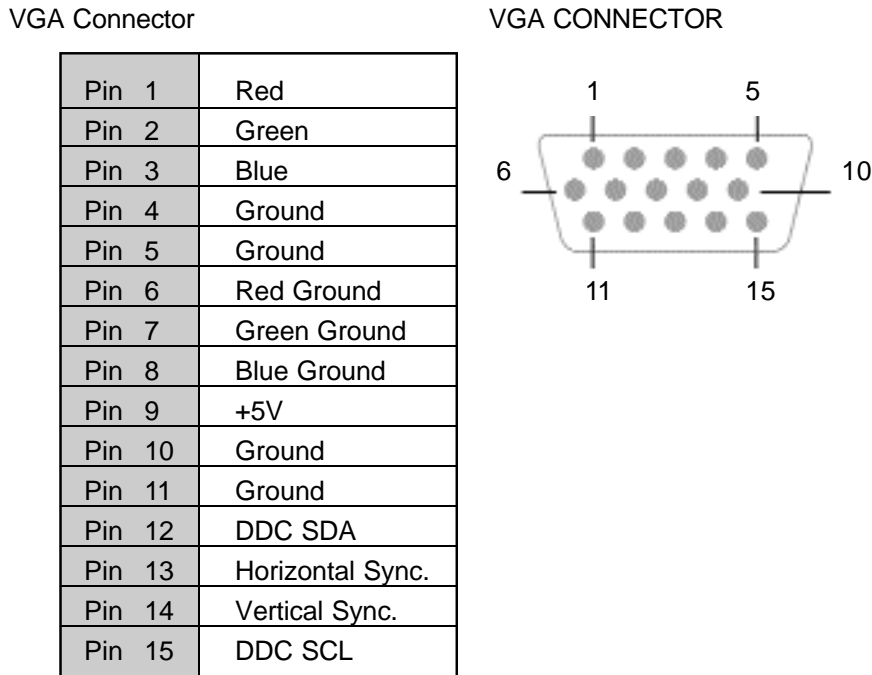

Note: When resolutions are shown that are lower than the pixel count of the LCD panel, text may appear choppy or bold. This is normal all current flat panel technologies when displaying non-native resolutions on a full screen (below than 1024 x 768 resolution). In flat panel technologies, each dot on the screen is actually one pixel, so to expand resolutions to full screen, an interpolation of the resolution must be down. When the interpolated resolution is not an exact multiple of the native resolution, the mathematical interpolation necessary may cause some lines to appear thicker than others.

## **SPECIFICATIONS**

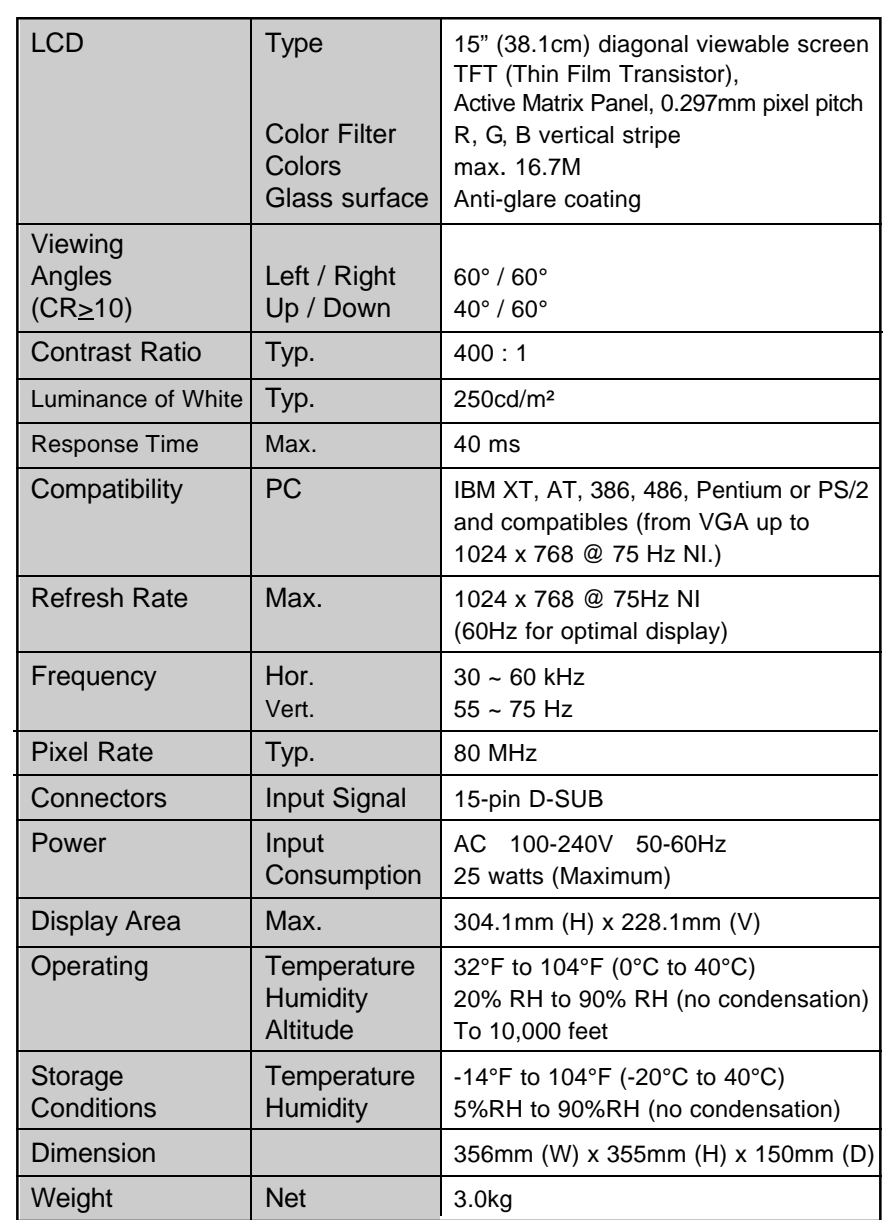

# **TROUBLESHOOTING**

#### **No power.**

- $\checkmark$  Flip the power switch ON. The Power LED turns on.
- $\checkmark$  Make sure AC power cord is securely connected to the power jack and to a power outlet.

### **Power on but no screent image.**

- $\checkmark$  Make sure the video cable attached with this monitor is tightly secured to the video output port on the back of the computer.
- $\checkmark$  Adjust the brightness and contrast.

### **Image is unstable, unfocused.**

- $\checkmark$  Use "AUTO-TUNE" to adjust automatically.
- $\checkmark$  If the image is still unstable after "AUTO-TUNE" processing, please adjust "PHASE" manually to get image focused.
- $\checkmark$  Check whether the resolution or refresh rate in windows display setting is beyond supported range(please refer to the specification of supported mode).

### **Flickering.**

- $\checkmark$  Not enough power is being supplied to the miro FP158 Monitor. Connect the miro FP158 Monitor to a different outlet. If a surge protector is being used, there may be too many devices plugged in.
- $\checkmark$  See Timing Guide in this manual with a list of refresh rates and frequency settings showing the recommended setting for the miro FP158 Monitor.

### **Wrong or abnormal colors.**

- $\checkmark$  If any colors (Red, Green, or Blue) are missing, check the video cable to make sure it is securely connected. Loose pins in the cable connector could cause a bad connection.
- $\checkmark$  Connect the miro FP158 Monitor to another computer.
- $\checkmark$  Check the graphics card for proper sync scheme (or sync polarities) to match the miro FP158 Monitor's specifications.

# **TROUBLESHOOTING**

### **Double (split) screen image.**

 $\checkmark$  Make sure your graphics card is set to Non-Interlaced mode.

### **Entire screen image rolls (scrolls) vertically.**

- $\checkmark$  Make sure the input signals are within the LCD monitor's specified frequency range.
	- (Maximum: VESA, MAC 1024 x 768 @75Hz)
- $\checkmark$  Connect the video cable securely.
- $\checkmark$  Try the miro Monitor with another power source.

### **Control buttons do not work.**

 $\checkmark$  Press only one button at a time.

### **ABOUT THE LCD**

The LCD contains over 2,359,296 thin-film transistors (TFTs).

A small number of missing, discolored, or lighted dots on the screen is an intrinsic characteristic of TFT LCD technology and is not an LCD defect.

If you display a fixed pattern for more than 10 hours, its image may remain on the screen in overlap mode when you display something else.

### **EINFÜHRUNG**

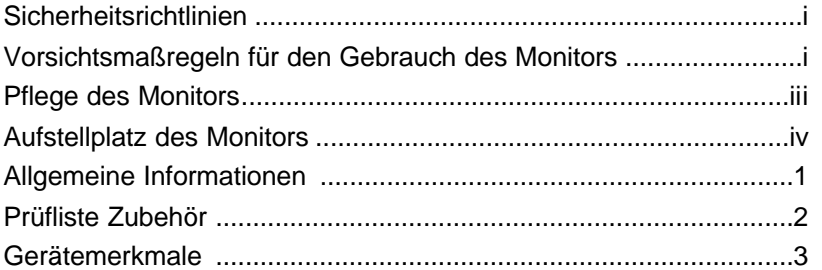

### **INSTALLATION**

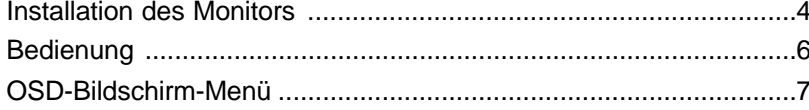

### **OSD-BILDSCHIRM**

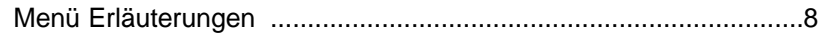

### **SONSTIGES**

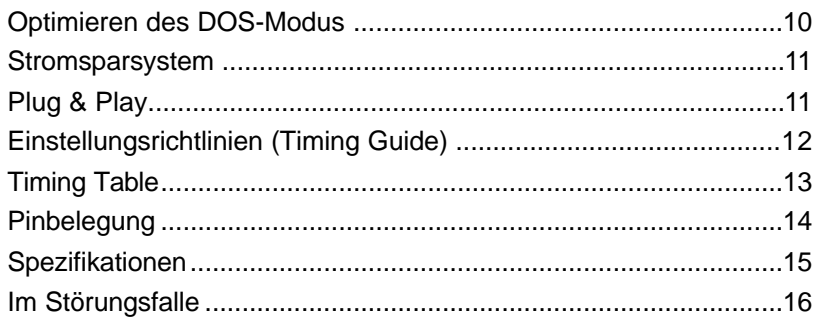

### **VORSICHTSMAßREGELN FÜR DEN GEBRAUCH DES MONITORS**

Bei Ihrem Monitor handelt es sich um ein hochwertiges elektronisches Gerät. Zu Ihrer eigenen Sicherheit und um die Funktionalität des Monitors zu gewährleisten, empfehlen wir folgende Warnhinweise sorgfältig zu beachten.

#### **Behandeln Sie den Montior vorsichtig.**

- Reiben Sie nicht mit einem harten Gegenstand am Monitor und setzen Sie ihn keinen Schlägen aus, da er sonst beschädigt und die Anzeige zerkratzt werden kann.
- Üben Sie keinen Druck auf den Flüssigkristall-Bildschirm durch Berühren oder verkratzen mit harten Gegenständen aus.
- Stellen Sie keine Gegenstände auf dem Monitor ab und achten Sie darauf, dass nichts in die Belüftungsschlitze des Monitors fallen kann. Gegenstände, die durch diese Schlitze in das Innere des Monitors gelangen, können zu Beschädigungen führen. Zudem setzen Sie sich dabei der Gefahr eines elektrischen Stromschlages aus.
- Falls der Monitor beschädigt ist, vermeiden Sie unbedingt den Kontakt der Flüssigkristalle mit Haut, Augen oder Mund. Die Flüssigkristalle des Monitors enthalten Reizstoffe, die schädlich sind. Falls doch Kontakt entsteht, waschen Sie die entsprechende Stelle unter fließendem Wasser gut ab und konsultieren Sie einen Arzt.
- Beim Tragen des Monitors mit einer Hand den Standfuß des Monitors unterstützen mit der anderen dessen Display halten.

#### **Behandeln Sie das Gehäuse vorsichtig.**

- Unterlassen Sie das Öffnen des Gehäuses. Überlassen Sie Wartungs- bzw. Reparaturarbeiten ausschließlich qualifiziertem Fachpersonal.
- Beim Transport des Monitors darauf achten, dass er keinen großen Erschütterungen ausgesetzt wird.
- Wenn flüchtiges Lösungsmittel oder Klebstoff mit dem Gehäuse in Berührung kommt, kann die Oberfläche beschädigt oder die Farbe abgelöst werden.

# **SICHERHEITSRICHTLINIEN**

#### **Gehen Sie sorgsam mit dem Netzkabel um.**

- Speziell beim unachtsamen Gebrauch des Netzkabels besteht die Gefahr eines elektrischen Stromschlages.
- Stellen Sie keine schweren Gegenstände auf das Netzkabel, schließen Sie keine Zweigleitungen an, verknoten Sie es nicht, und ziehen Sie nicht am Kabel, um den Stecker aus der Steckdose zu ziehen. Wenn das Netzkabel beschädigt ist, besteht Brand- und Stromschlaggefahr.
- Fassen Sie den Netzstecker niemals mit nassen Händen an, da anderenfalls Stromschlaggefahr besteht.
- Wenn Sie den Monitor bewegen, trennen Sie diesen immer von der Stromzufuhr.
- In einer Notsituation sofort das Netzkabel von der Steckdose trennen.
- Bevor Sie das Signalkabel des Monitors mit dem Computer verbinden, den Netzstecker immer vom Strom trennen.
- Trennen Sie das Gerät während eines Gewitters vom Netz, aber auch dann, wenn Sie es für längere Zeit nicht verwenden. Dies schützt den Monitor vor Beschädigungen durch Spannungsspitzen.

### **SICHERHEITSRICHTLINIEN**

### **PFLEGE DES MONITORS**

- Reinigen Sie das Gehäuse des Monitors gelegentlich mit einem weichen, leicht mit Wasser angefeuchteten Tuch.
- Verwenden Sie zur Reinigung der Bildfläche des Monitors auf keinen Fall Seife, Fensterputzmittel oder ähnliche Reinigungsmittel. Wischen Sie die Bildfläche ab und zu mit einem weichem, leicht mit Wasser angefeuchteten Tuch ab.
- Verwendung eines chemisch behandelten Lappens oder eines glanzerzeugenden Reinigungsmittels kann die Oberfläche beschädigen oder ein Ablösen der Farbe verursachen.
- Achten Sie darauf, dass kein Wasser oder Öl in die Sichtanzeige eindringen kann, da Tröpfchen im Laufe der Zeit Verfärbungen und Entfärbungen verursachen können.
- Halten Sie Nahrungsmittelpartikel vom Anzeigefeld fern und hinterlassen Sie keine Fingerabdrücke darauf.

# **SICHERHEITSRICHTLINIEN**

#### **AUFSTELLPLATZ DES MONITORS**

- Vermeiden Sie direktes Sonnenlicht und ultraviolette (UV-) Strahlung, die eine nachteilige Auswirkung auf Gehäuse und Teile haben. Vermeiden Sie extreme Hitze oder Kälte.
- Setzen Sie den Monitor niemals einer Temperatur höher als 40°C und einer Luftfeuchtigkeit über 90% aus.
- Vermeiden Sie in jedem Fall Kondensation, wird das Gerät aus einer kalten Umgebung in ein wärmeres eventuell feuchtes Umfeld gebracht, kondensiert Feuchtigkeit im Inneren Ihres Monitors. Wird anschließend der Monitor eingeschaltet, können zu diesem Zeitpunkt interne Komponenten des Monitors beschädigt werden. Aus diesem Grund warten Sie bitte mit dem Einschalten des Monitors, bis sich die Innentemperatur des Gerätes an die Umgebungstemperatur angepasst hat und eventuell entstandene Feuchtigkeit in dieser Zeit trocknen kann.
- Ist der Monitor in Betrieb, legen Sie ihn nicht horizontal hin.
- Stellen Sie Ihren Monitor auf eine stabile und sichere Unterlage. Sollte der Monitor fallen, können ernsthafte Schäden an dem Gerät entstehen. Außerdem besteht in diesem Fall Verletzungsgefahr. Verwenden Sie nur einen vom Hersteller empfohlenen oder mit dem Monitor gelieferten Standfuß.
- Die Schlitze und Öffnungen im Monitorgehäuse dienen der Belüftung. Um einen störungsfreien Betrieb des Monitors zu gewährleisten und ihn vor Überhitzung zu schützen, dürfen Sie diese Öffnungen keinesfalls abdecken. Stellen Sie den Monitor so auf, dass eine ausreichende Luftzirkulation gewährleistet ist.

Schäden, die auf Missachtung obiger Warnhinweise zurückzuführen sind sowie mechanische Defekte wie z.B. Bruch des Gehäuses, Kratzer auf dem LCD-Bildschirm etc., werden nicht durch Garantieleistungen abgegolten.

### **ALLGEMEINE INFORMATIONEN**

Wir gratulieren zum Kauf dieses hochauflösenden LCD-Monitors.

Ihr LCD-Monitor ist mit der neuesten Farb-Flüssigkeitskristallanzeige (LCD-) Technologie ausgestattet. Sie bietet Ihnen bei einer Auflösung von 1024 x 768 Bildpunkte einen hohen Kontrast und das bei einem Betrachtungswinkel von bis zu 120°. Der Monitor lässt sich auf die meisten Video-Betriebsarten sowohl bei IBM-kompatiblen PCs als auch bei Apple Macintosh-Computern synchronisieren und an diese anpassen.

Der ergonomisch angepasste Flachbildschirm bietet ein erweitertes Bildschirm-Menü (OSD) mit animierten Befehls-Icons, die eine einfache und problemlose Einstellung des Monitors ermöglichen. Der Monitor entspricht den strengen ergonomischen Anforderungen der TCO`99.

Das vorliegende Handbuch beschreibt die Funktionen und Leistungsmerkmale des Monitors ausführlich, damit Sie ihn so effizient wie möglich einsetzen können.

# **PRÜFLISTE ZUBEHÖR**

Bevor Sie Ihren Monitor in Betrieb nehmen, überprüfen Sie bitte den Inhalt der Verpackung auf Vollständigkeit. Folgende Komponenten sollten im Lieferumfang enthalten sein:

- 15" TFT Farbflachbildschirm (mit 15-pin D-SUB Kabel)
- mitgeliefertes Zubehör:
	- 1. Benutzerhandbuch

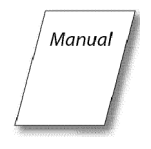

2. AC Stromkabel

3. ext. AC-Adapter 4. Treiber-Diskette

# **GERÄTEMERKMALE**

### **QUALITATIV HOCHWERTIGE FLÜSSIGKRISTALL-ANZEIGEEINHEIT**

• Die 15-Zoll-Anzeigeeinheit (0.297mm Pixelabstand) und die Blendschutz-Hartbeschichtung gewährleisten geringe Reflexionen, Antistatik, hohe Auflösung und starken Kontrast mit Echtfarb-Anzeige (bis zu 16.7 Mio. Farben).

### **PLUG & PLAY**

• Dieses Gerät entspricht der VESA®-Norm (Video Electronics Standards Association) DDCTM 1/2B (Display Data Channel) gemäß den Windows® Spezifikationen.

### **DIGITAL-MULTI-SCAN**

- Dieses Gerät arbeitet mit einer Horizontalfrequenz von 30.0 ~ 60.0 kHz, einer Vertikalfrequenz von 55 ~ 75 Hz und einer maximalen Auflösung von 1024 (H) x 768.
- Der Monitor ist mit IBM® PC-kompatiblen Geräten als auch Macintosh® -Geräten kompatibel.

### **FORMATEINSTELLFUNKTION**

• Das Gerät verfügt über eine On-Screen-Display-Kontrolle. Diese ermöglicht über jeweils 11 Einstellungspunkten eine problemlose und einfache Installation des Monitors. Folgende Einstellmöglichkeiten sind gegeben: Auto Adjust, Helligkeit, Kontrast, H/V-Position, Takt, Fokus, Farbtemperatur (R, G, B; Warm-/Kühl), Sprache, Reset, Exit.

### **STROMZUFUHR**

- Die Netzspannung beträgt 100 240 V bei 50/60 Hz.
- Stromverbrauch des Gerätes: max. 25 Watt

### **ABMESSUNGEN**

• Die Abmessungen des Gerätes betragen 356 x 355 x 150 in mm (B x H x T) bei einem Nettogewicht von 3.0 kg.

### **UMWELTFREUNDLICH**

- Die Leistungsaufnahme des LCD-Monitors kann bei Anschluss an einem Computer, der der VESA® DPMSTM (Display Power Management Signaling) -Norm entspricht, reduziert werden.
- Die Richtlinie TCO`99 (Emission, Energieeinsparung, Ökologie, Ergonomisches, Sicherheit).

# **INSTALLATION DES MONITORS**

### **ANBRINGUNG UND ENTFERNUNG DES MONITORFUSSES:**

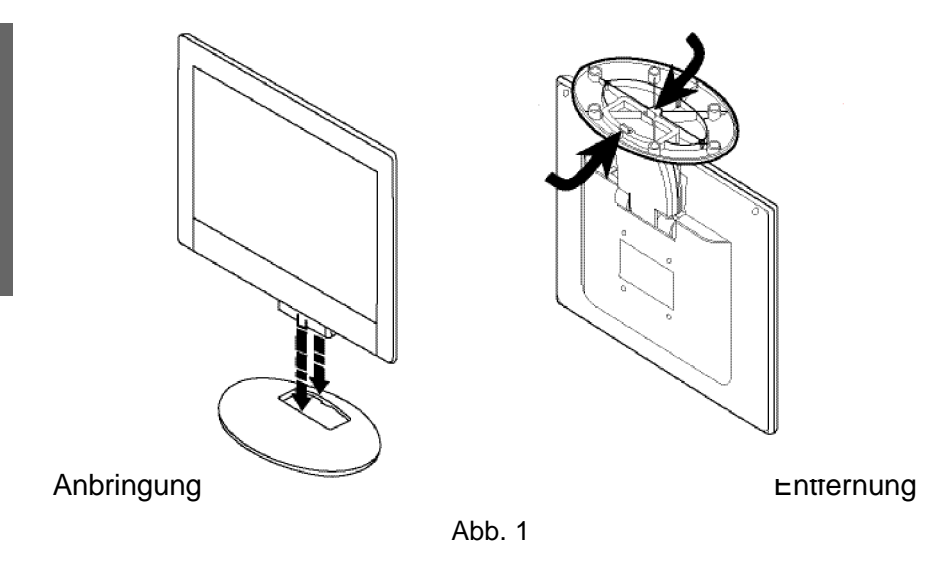

**Hinweis**: Beim Anbringen und Entfernen des Monitorfusses den LCD-Bildschirm nicht berühren, da dies sonst zu einer Beschädigung des LCD-Bildschirms führen kann.

## **INSTALLATION DES MONITORS**

### **ARBEITSSCHRITTE ZUR INSTALLATION DES MONITORS**

Anschluss des Analog-Kabels an einen IBM PC oder einen kompatiblen Computer.

- 1. Bevor Sie das Kabel anschließen, vergewissern Sie sich unbedingt, dass sowohl der Monitor als auch Computer nicht in Betrieb und von der Stromzufuhr getrennt sind.
- 2. Das Ende des analogen Signalkabels an den Mini-D-Sub-Anschluss (15-pin) der Graphikkarte an Ihrem Computer anschließen.
- 3. Die Schrauben des Signalkabels festziehen, damit sich der Anschluss nicht lösen kann und der Monitor optimal funktioniert (siehe Abb. 2).

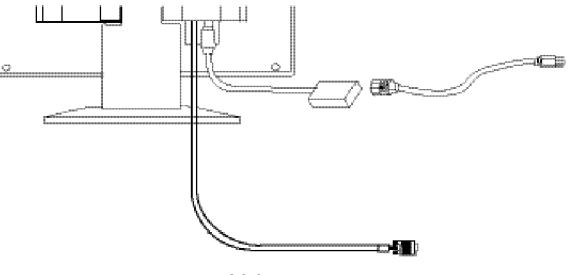

- Abb. 2
- 4. Anschließend wird der Monitor mit der Stromzufuhr verbunden. Schließen Sie hierfür das eine Ende des Netzkabels an den Stromanschluss auf der Rückseite des Monitors an, das andere stecken Sie in die Steckdose.
- 5. Schalten Sie den Monitor und Ihren Computer an. Falls auf dem Bildschirm Ihres Monitors kein Bild angezeigt wird, überprüfen Sie bitte nochmals alle Verbindungen. Andernfalls wurde das Gerät erfolgreich angeschlossen.
- 6. Für einen optimalen Arbeitskomfort kann der Drehsockel individuell eingestellt werden.

**Hinweis**: Beim Verstellen des Winkels den LCD-Bildschirm nicht berühren, da dies sonst zu einer Beschädigung des LCD-Bildschirms führen kann.

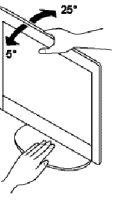

Abb. 3

## **BEDIENUNG**

#### *Bedienelemente auf der Frontseite des Monitors*

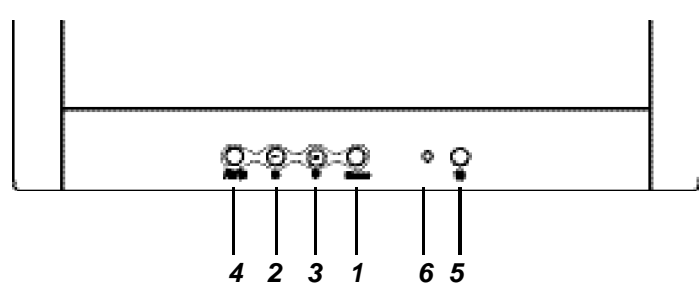

#### **BESCHREIBUNG DER FUNKTIONSTASTEN:**

1. : Menü-Taste

Durch kurzes drücken der Menü-Taste wird das OSD-Menü aufgerufen bzw. die markierten Einstellungspunkte bestätigt.

- 2. : Helligkeit / Auswahl-Taste Zum Einstellen der Helligkeit oder Auswahl des Einstellungspunktes bzw. Änderung des eingestellten Wertes
- 3. : Kontrast / Auswahl-Taste Zum Einstellen des Kontrasts oder Auswahl des Einstellungspunktes bzw. Änderung des eingestellten Wertes
- 4. : Auto-Taste

Bei längerem Drücken der Auto-Taste (2 Sekunden) wird die Funktion "Auto In Progress" durchgeführt

5. : Ein / Aus Taste

Ein- und ausschalten des Monitors.

6. : LED Indikator

Während des normalen Betriebes des Monitors leuchtet der LED Indikator grün; gelb im ausgeschalteten Zustand. Befindet sich der Monitor im Bereitschafts- bzw. Suspend-Modus blinkt der LED Indikator gelb.

## **OSD-BILDSCHIRM-MENÜ**

Dieser Monitor verfügt über ein OSD-Bildschirm-Menü mit 11 Einstellpunkten, um die Feinjustierung an Ihrem neuen Monitor zu erleichtern. Ist eines der Einstellpunkte hervorgehoben, werden die aktuellen Einstellungen angezeigt.

Sie haben die Möglichkeit die Einstellungen Ihres Monitors manuell vorzunehmen oder diese durch längeres Drücken der Auto-Taste (4) des LCD-Displays automatisiert durchzuführen. Hierbei werden folgende Einstellpunkte automatisch für den Signaleingang vom Computer durchgeführt. Einstellung der horizontalen Position, vertikalen Position, der Taktgeber und der Brennpunkt. Dank dieser Funktion ist eine effektive Einstellung gewährleistet.

**Hinweis:** Während der automatischen Einstellung keine Schirmoperationen (Maus-Cursor-Verschiebungen) vornehmen, da die Einstellung anderenfalls nicht richtig durchgeführt werden kann. Die Einstellung stets bei stillstehendem Bildinhalt vornehmen.

Das OSD-Bildschirm-Menü wird durch Betätigen der Menü-Taste (1) des LCD-Displays aktiviert. Das Einstellungsfenster erscheint dann in der Mitte des Bildausschnittes. Mit den Auswahl-Tasten (2; 3)  $\blacktriangleleft$  und  $\blacktriangleright$  wird der gewünschte Einstellungspunkt gewählt, welcher dann hervorgehoben dargestellt wird. Um diesen dann auszuwählen, um die aktuelle Einstellung zu ändern, einfach die Menü-Taste (1) drücken. Das Ändern der Einstellung erfolgt über die Auswahl-Tasten (2; 3) < und >; mit der Menü-Taste (1) verlassen Sie das aufgerufene Menü, die Einstellungen werden automatisch gesichert.

## **MENÜ ERLÄUTERUNGEN**

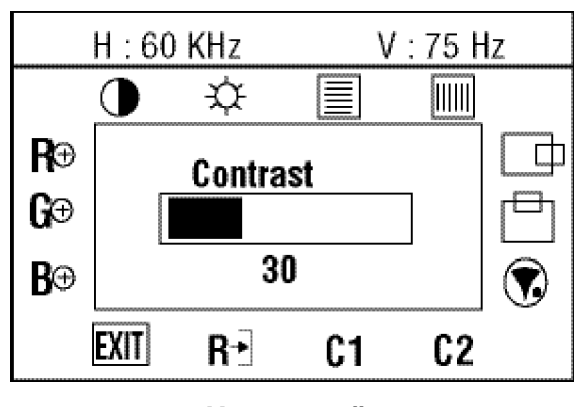

**Hauptmenü**

#### $\bullet$ **KONTRAST**

Einstellung des Kontrastes des Bildschirms.

 $|\mathfrak{D}|$ 

 $\equiv$ 

### **HELLIGKEIT**

Einstellung des Helligkeitswertes des Bildschirms.

### **FOKUS**

Wählen Sie Fokus und beseitigen Sie horizontales Flackern, Unschärfen und Streifen mit Hilfe der  $\blacktriangleleft$  und  $\blacktriangleright$  Tasten.

回

 $\Box$ 

#### $\mathsf{I}$ **CLOCK**

Wählen Sie Clock um vertikale Streifen zu beseitigen.

### **H-POSITION (HORIZONTALE POSITION)**

Einstellung der Horizontalposition des Bildes.

### **V-POSITION (VERTIKALE POSITION)**

Einstellung der Vertikalposition des Bildes.

# **MENÜ ERLÄUTERUNGEN**

 $\bigcirc$ **SPRACHE** Eine der angebotenen Sprachen für die Bildschirm-Menüs wählen.

 $|R$ <sup>®</sup> **R-GAIN (ROT)** Einstellung des Rotanteils auf der Bildschirmanzeige.

 $|G \odot$ **G-GAIN (GRÜN)** Einstellung des Grünanteils auf der Bildschirmanzeige.

 $|B \odot$ **B-GAIN (BLAU)** Einstellung des Blauanteils auf der Bildschirmanzeige.

 $|c2|$ **COOL**

Einstellung der Farbtemperatur; das Bild wird bläulicher.

 $C1$ **WARM** Einstellung der Farbtemperatur; das Bild wird rötlicher.

#### $R^{\pm}$ **RESET**

Setzt alle Einstellungen zurück und stellt die Standardeinstellungen wieder her.

#### **EXIT EXIT**

Verlassen des Menüpunktes.

## **OPTIMIEREN DES DOS-MODUS**

1. Verwenden Sie bitte das Vollbildschirmfenster, dass sich in Ihrer Treiberdisk befindet, um die Einstellung zu starten. (Drücken Sie zwei mal auf Dos1.exe und vergrößern das Bild auf volle Bildschirmgröße, indem Sie auf das Symbol  $\cdot$ . am Fenster oben klicken. Wenn das Bild bereits auf volle Grösse eingestellt wurde, gibt es kein Symbol mehr zum Anklicken.)

Falls Sie keine Monitortreiberdisk haben, dann versuchen Sie bitte das Vollbildschirmfenster im MS-DOS-Modus zu erhalten, indem Sie bei C:\> EDIT eintippen und anschließend auf die Eingabetaste drücken. Sie sind daraufhin im Dos-Editor-Fenster.

- 2. Drücken Sie 2 Sekunden auf die "AUTO"-Taste (an der Frontseite Ihres Monitors). Der Monitor führt daraufhin alle Einstellungen automatisch durch.
- 3. Drücken Sie auf "ESC", um das Fenster zu schließen. Oder drücken Sie auf ALT-F und dann auf X, um das Programm Dos-Editor zu beenden.

Falls die Zeichen im DOS-Modus immer noch verzerrt sind

Deutsch

- wie z.B: · · · das Bild kann nicht auf die volle Bildschirmgröße vergrößert werden,
	- · der weiße Hintergrund hat vertikale Streifen,
	- · die Zeichen sind verdreht,

dann bedeutet es, dass Ihr Monitor eine falsche Auflösung hat. Prüfen Sie bitte, ob Ihre VGA-Karte 720 x 400 @ 70 Hz unterstützt.

Im Allgemeinen wird die Auflösung des DOS-Modus von der VGA-Karte auf 720 x 400 @ 70Hz festgelegt. Die Auflösung sollte nicht niedriger als 640 x 400 @ 70Hz gestellt werden. (Unser Monitor unterstützt nur 720 x 400 @ 70Hz)

### **STROMSPARSYSTEM**

#### **LED INDICATOR (POWER MANAGEMENT ACITVE)**

Dieser Monitor entspricht dem VESA® DPMSTM-Standard. Diese Funktion kann den Stromverbrauch Ihres Monitors verringern, falls der angeschlossene Computer und die verwendete Videokarte ebenfalls dem VESA® DPMSTM-Standard entsprechen.

Befindet sich der Monitor im Bereitschafts-, Suspend- oder Active OFF Modus, so wird der Stromverbrauch des Monitors gedrosselt, um Strom einzusparen. Wird dann die Maus bewegt oder eine Taste betätigt, schaltet sich der Monitor automatisch wieder an.

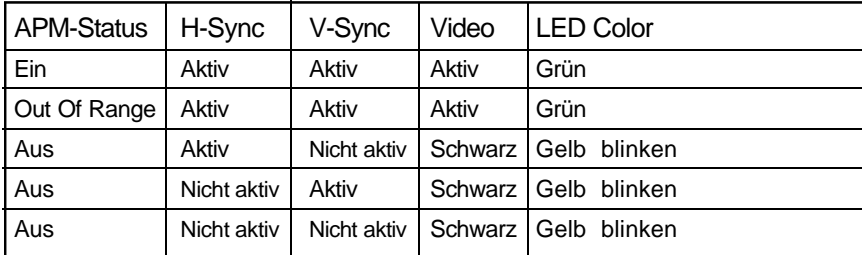

**Hinweis:** Anweisungen zum Betrieb entnehmen Sie bitte den Bedienungsanleitungen für die verwendete Hardware.

### **PLUG & PLAY**

Dieser Monitor verfügt über VESA DDC1/2B-Fähigkeiten entsprechend dem VESA DDC STANDARD. Diese erlauben dem Monitor, das Host-System auf seine Identität aufmerksam zu machen und, je nach dem Level des verwendeten DDC, zusätzliche Information über seine Anzeigefähigkeiten mitzuteilen. Der Kommunikationskanal ist in zwei Levels aufgeteilt, DDC1 und DDC2B.

DDC1 ist ein Ein-Richtungs-Datenkanal von der Anzeige zum Host, der permanent EDID Information übermittelt. DDC2B ist ein Zwei-Richtungs-Datenkanal, der auf dem I²C Protokoll basiert. Der Host kann EDID Information über den DDC2B-Kanal abfragen.

## **EINSTELLUNGSRICHTLINIEN (TIMING GUIDE)**

Der Monitor ist ein Mehrfrequenz-Bildschirm. Er arbeitet mit horizontalen Frequenzen zwischen 30 kHz ~ 60 kHz und vertikalen Frequenzen zwischen 55 Hz ~ 75 Hz. Durch sein Mikroprozessor-Design verfügt er über die Möglichkeiten einer automatischen Synchronisation und Größeneinstellung. Dieser Flachbildschirm bietet 14 vorprogrammierte Einstellungen, die in der nachfolgenden Tabelle aufgeführt sind.

Diese voreingestellten Betriebsarten decken die meisten der üblichen Video-Betriebsarten ab, die von den gängigen Graphikkarten unterstützt werden. Eine jede Graphikkarten-Implementierung dieser Video-Betriebsarten kann jedoch etwas unterschiedlich sein. Wenn Sie es für erforderlich halten, kleinere Bildschirmeinstellungen (z.B. Horizontal- und Vertikalposition) vorzunehmen, so lesen Sie bitte den Abschnitt "OSD-Bildschirm-Menü" dieses Handbuches. Dort finden Sie die entsprechenden Anweisungen.

Bitte beachten Sie, dass der Flachbildschirm nicht auf diese in der Fabrik voreingestellten Einstell-Betriebsarten beschränkt ist. Er kann eigentlich durch seine Mehrfrequenzeigenschaften jedes Signal innerhalb seines Frequenzbereiches von 30 kHz  $\sim$  60 kHz horizontal und 55 Hz  $\sim$  75 Hz vertikal darstellen.

Wenn Sie gern eine der voreingestellten Einstellmöglichkeiten nutzen möchten, so schlagen Sie im Installationsleitfaden Ihres Graphikkartenherstellers nach, ob Sie dort Anweisungen finden, wie diese Veränderungen vorzunehmen sind. Durch die Graphikkarte wird die Bildwiederholrate gesteuert. Die meisten Graphikkarten verfügen über ein Software-Hilfsprogramm oder über Hardware-Dip-Schalter, mit dem/ denen Sie die Frequenz ändern können, die bei jeder Auflösung zur Anwendung kommt.

### **TIMING TABLE**

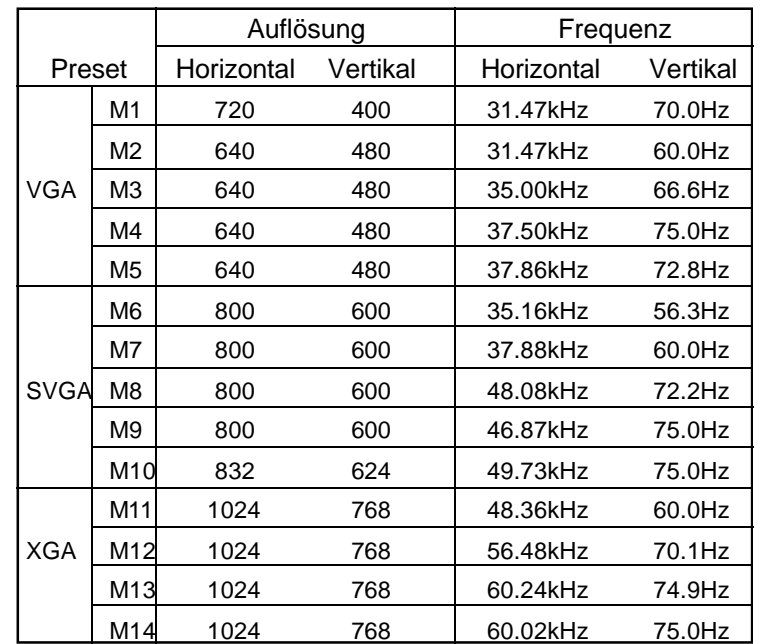

**Hinweis:** Im Falle, dass Sie den Monitor an einen Macintosh anschließen möchten, benötigen Sie gegebenenfalls einen zusätzlichen Mac-Adapter.

\* Zusätzlich zu den 14 voreingestellten Preset-Timings, können Sie User-Modes definieren, die in dem Fall benutzt werden können, wenn keine Stadardvideomodi verwendet werden. Wenn das Videoeingangssignal anders ist als bei den Standardmodi des Herstellers, speichert der Monitor automatisch die neuen Synchronisierungsdaten. Trotzdem könnte es notwendig sein, dass die angenommenen Parameter einzustellen sind, die nicht initialisiert werden können (RESET).

# **PINBELEGUNG**

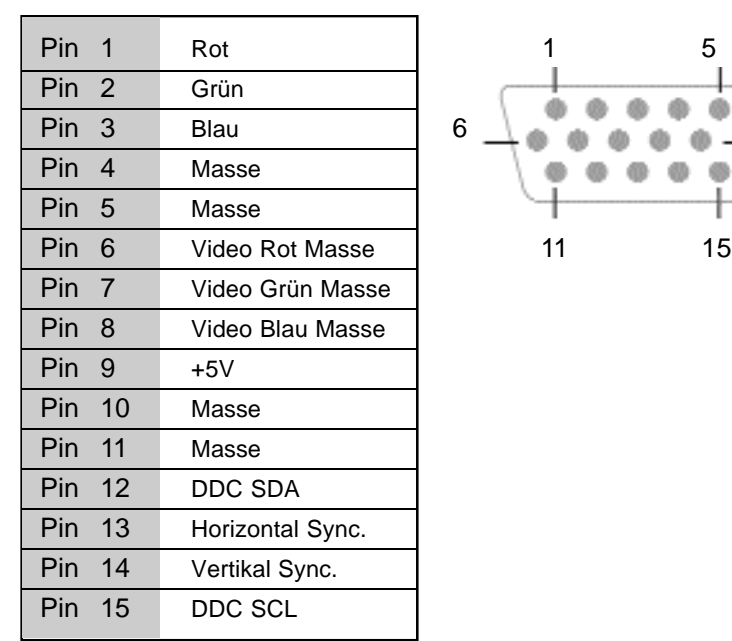

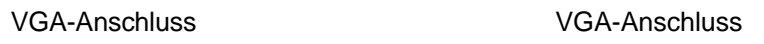

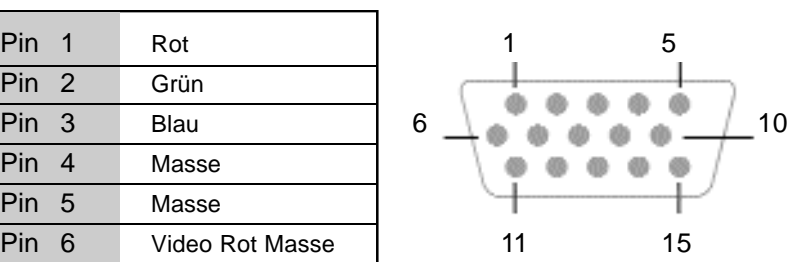

# **SPEZIFIKATIONEN**

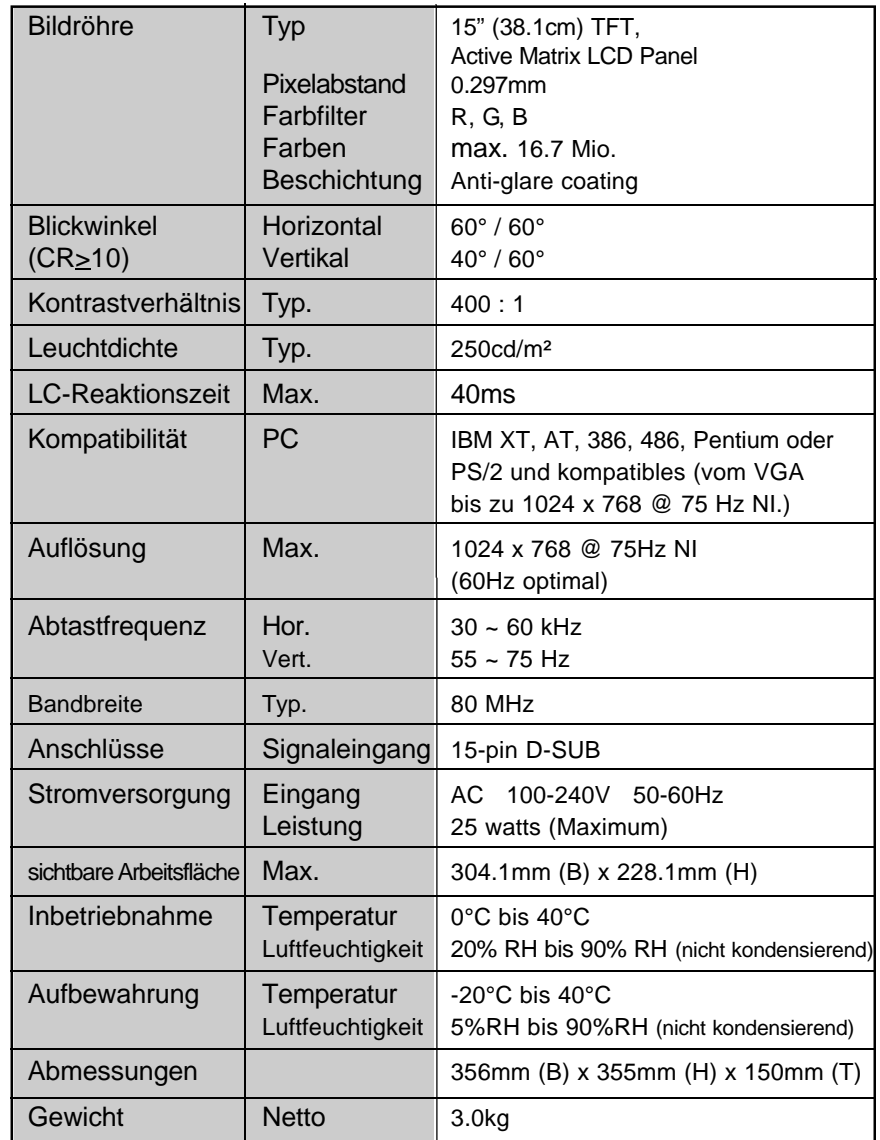

# **IM STÖRUNGSFALLE**

Falls sich die Störungen auch nach Durchführung der nachstehenden Überprüfungen nicht beseitigen lassen, sollten Sie den Netzstecker abziehen und sich an Ihren Händler wenden.

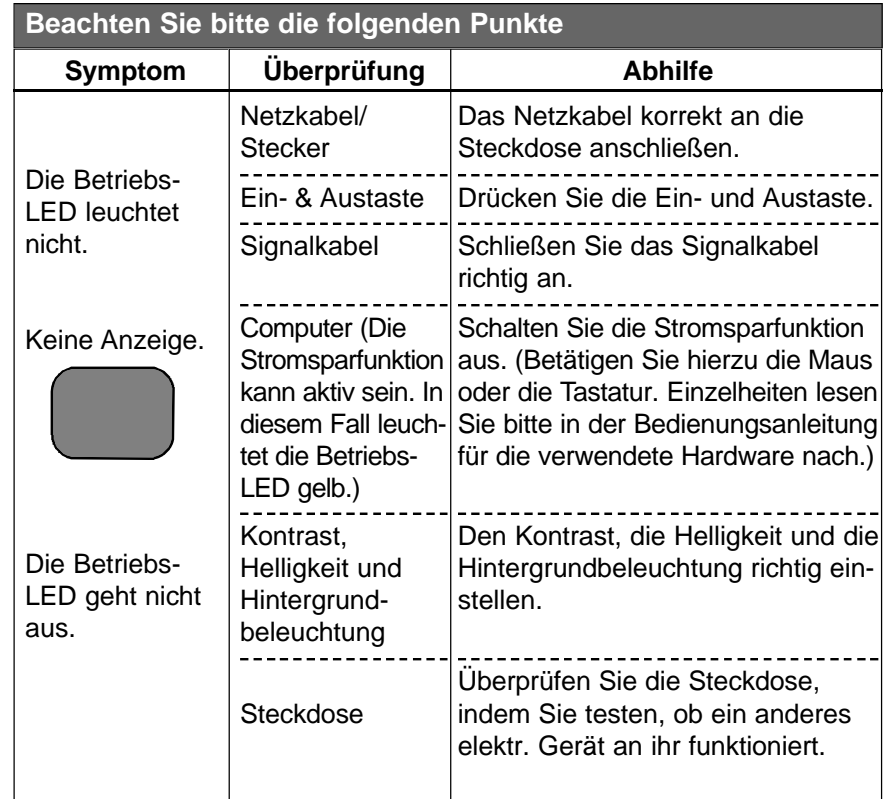

# **IM STÖRUNGSFALLE**

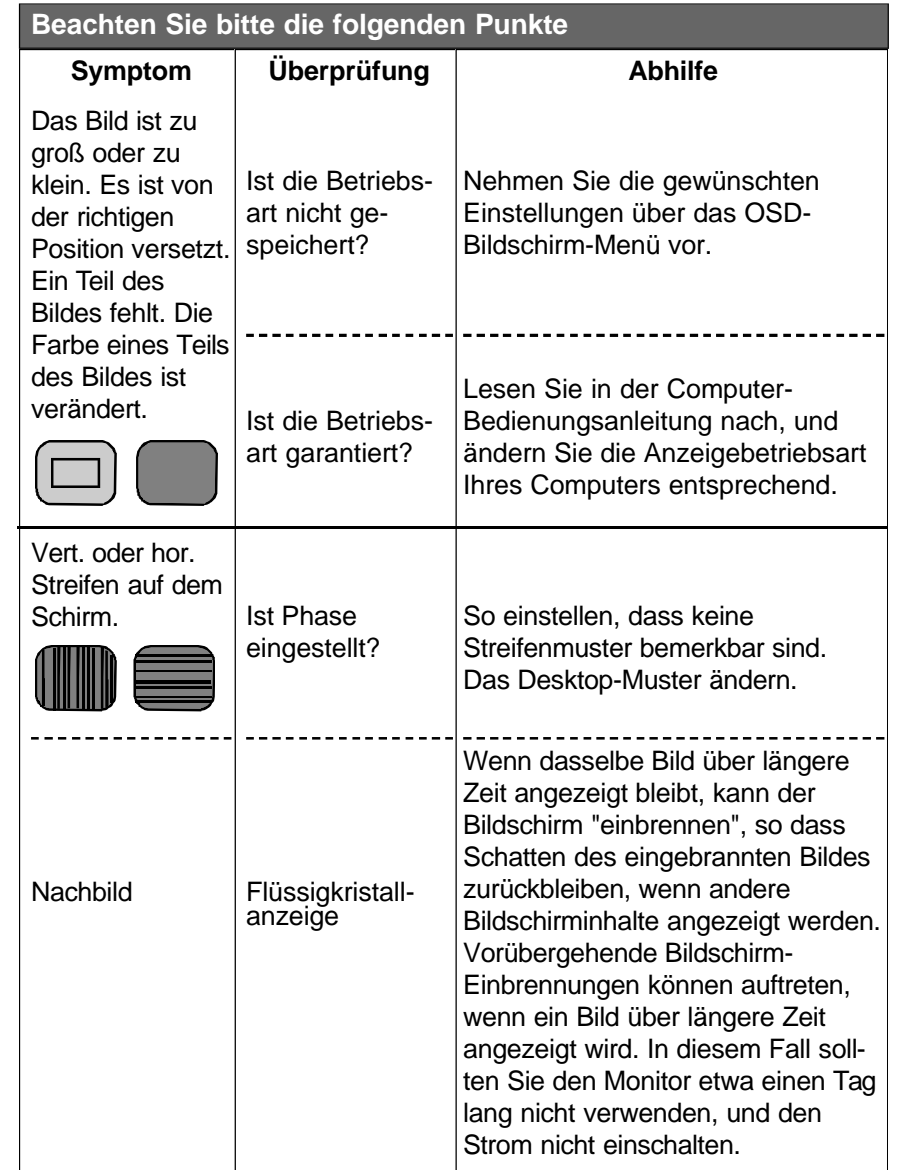

# **IM STÖRUNGSFALLE**

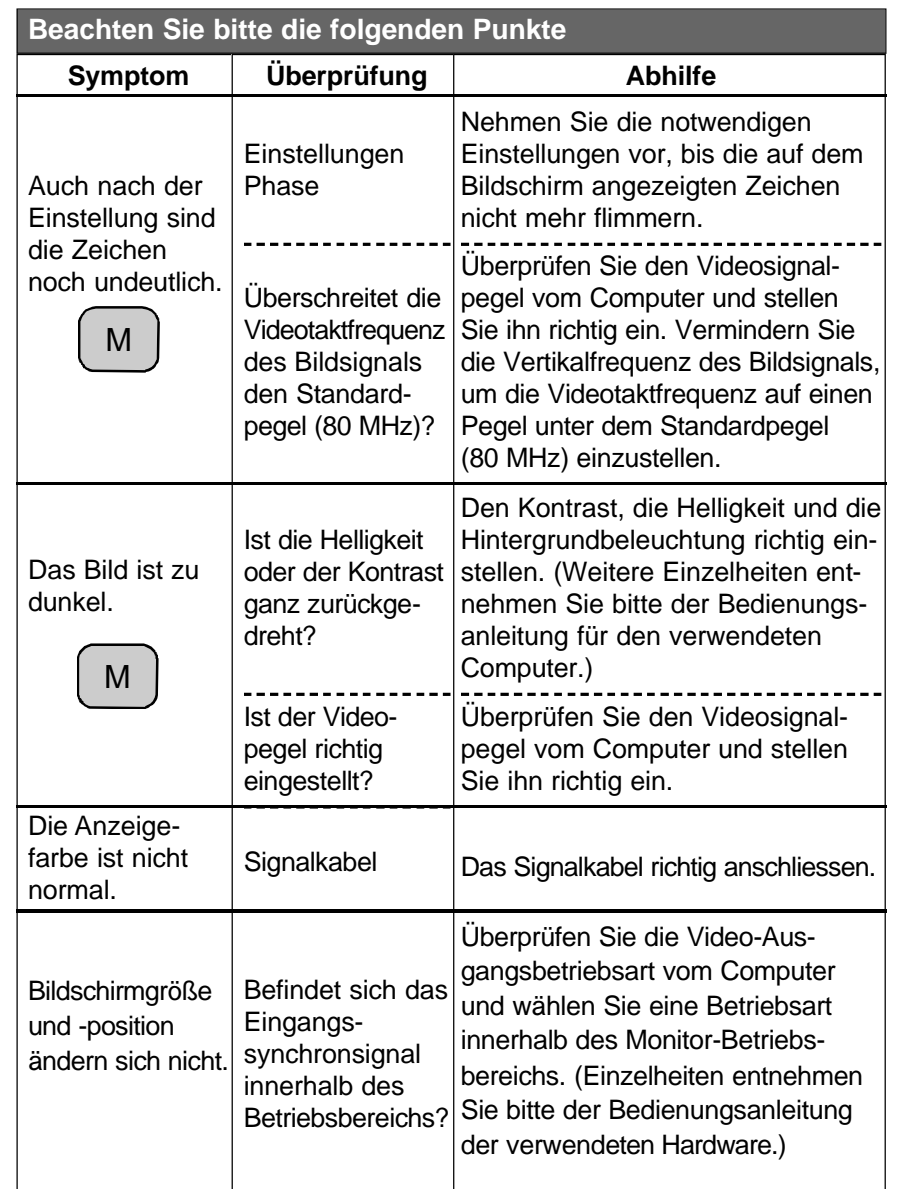

## **IM STÖRUNGSFALLE**

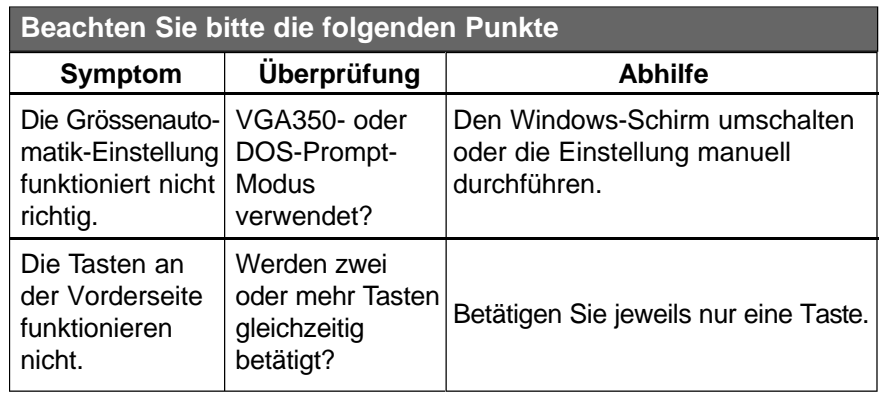

### **Über das LCD (**Flüssigkristall-Anzeige**)**

Der Flachbildschirm enthält über 2,359,296 Dünnschichttransistoren (TFTs).

Eine kleine Anzahl fehlender, entfärbter oder dauerhaft erleuchteter Punkte auf dem Bildschirm ist beim heutigen Stand der Technik möglich. Sie bedeuten keinen LCD-Defekt und stellen somit keinen Reklamationsgrund dar. Auf Anforderung senden wir Ihnen gerne die Spezifikation für die "Pixelfehler" zu.

Wenn Sie ein festes Muster über einen Zeitraum von mehr als 10 Stunden auf Ihrem Bildschirm darstellen lassen, führt dies zum "Einbrennen", d.h. dass dieses Muster sich dann mit neuen Bildschirminhalten überlagert.

Copyright bei miro Displays GmbH © 2002

Dieses Handbuch ist urheberrechtlich geschützt. Alle Rechte sind vorbehalten. Kein Teil dieses Handbuchs darf ohne vorherige schriftliche Zustimmung des Herstellers vervielfältigt, übertragen, transkribiert oder in eine andere Sprache übersetzt werden.